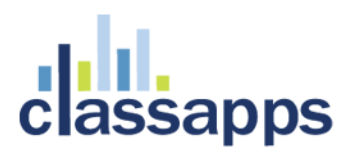

## <span id="page-0-0"></span>SelectSurvey.NET AWS (Amazon Web Service) Integration

Written for V4.146.000 10/2015

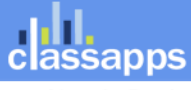

Page 1 of 24

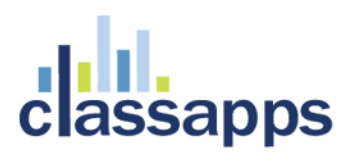

## <span id="page-1-0"></span>SelectSurvey.NET AWS Integration

This document is a guide to deploy SelectSurvey.NET into AWS Amazon Web Services in the Cloud.

### **Contents**

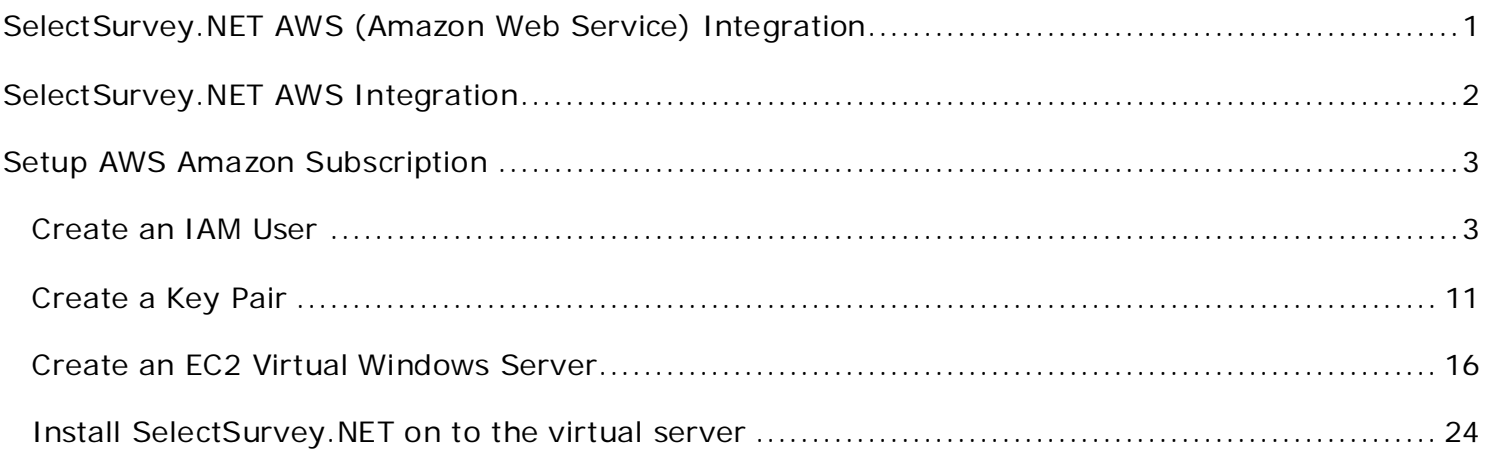

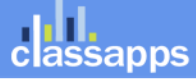

## classapps

## <span id="page-2-0"></span>Setup AWS Amazon Subscription

A pre-requisite for deploying SelectSurvey.NET to the AWS Amazon Web Services cloud is to sign up for AWS through [http://aws.amazon.com.](http://aws.amazon.com/)

- 1. Signup AWS free account here: http://aws.amazon.com/
- 2. Once you complete Contact Information, Payment Information, Identity Verification you will need to choose Support Plan. Choose the one fits to your need. For this example we will choose **Basic (Free).**

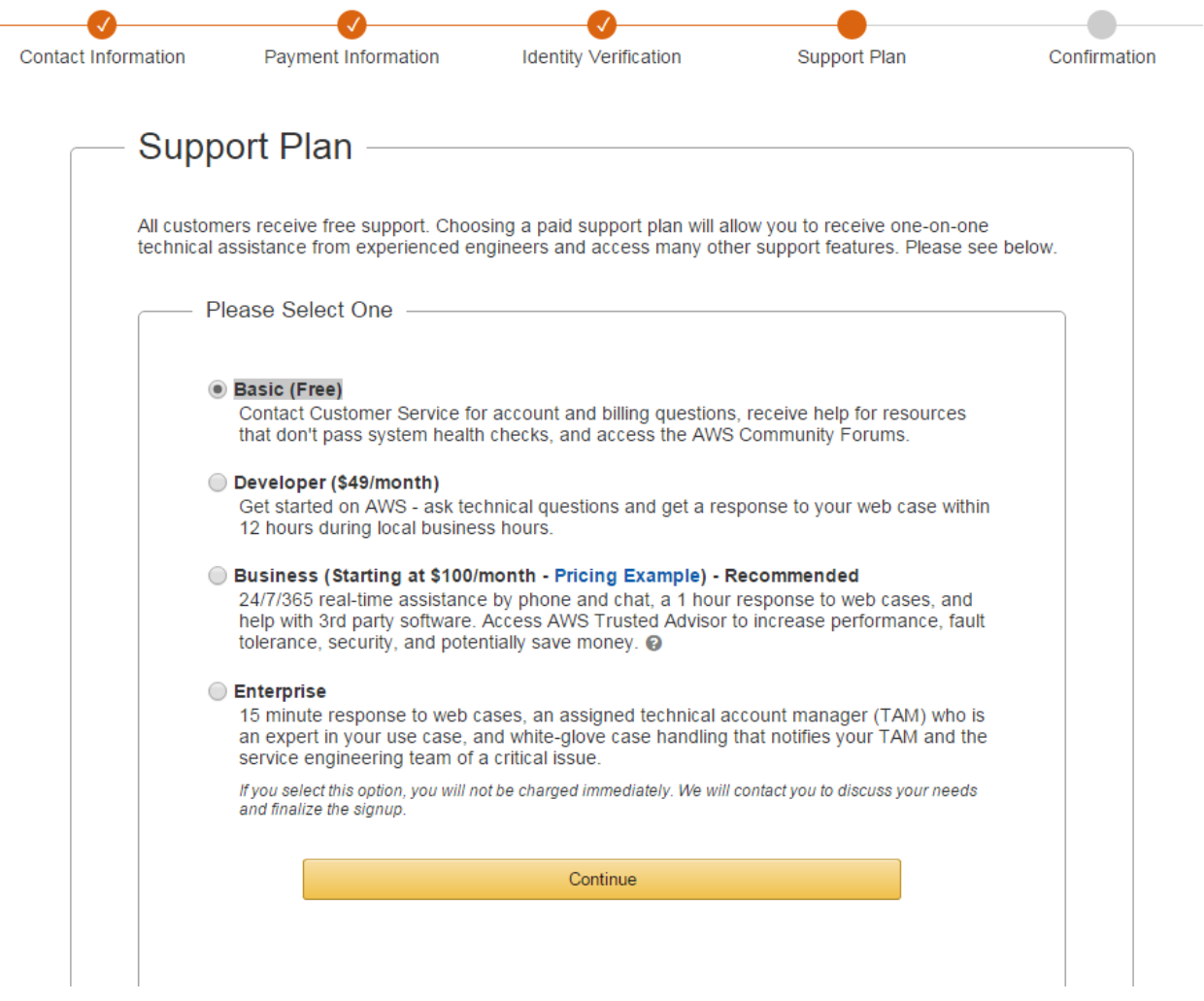

## <span id="page-2-1"></span>Create an IAM User

1. Go to<https://console.aws.amazon.com/iam/> and click Groups on the left pane.

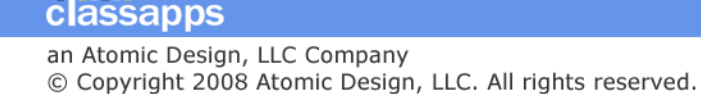

## **III.**<br>assapps

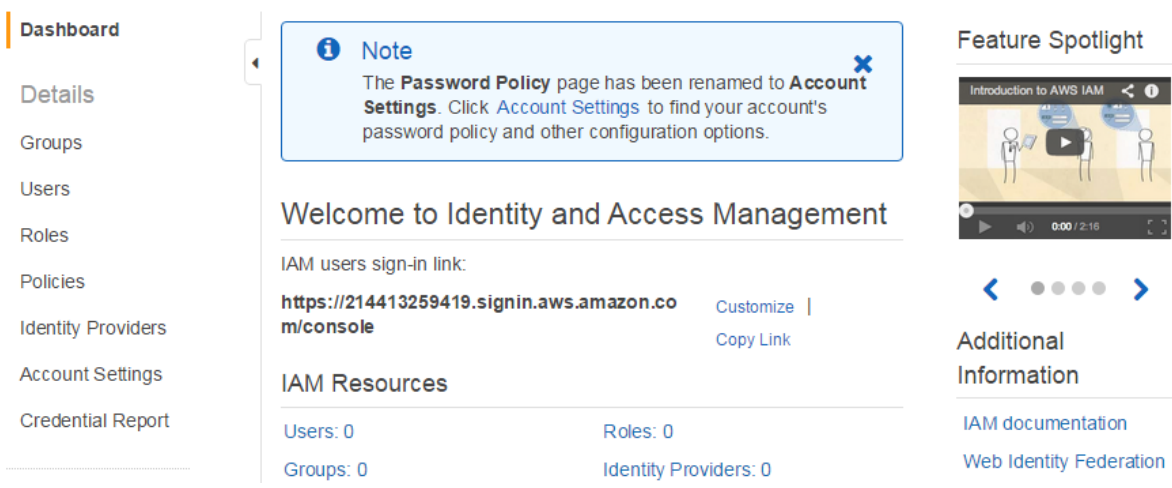

#### 2. Click **Create New Group** button.

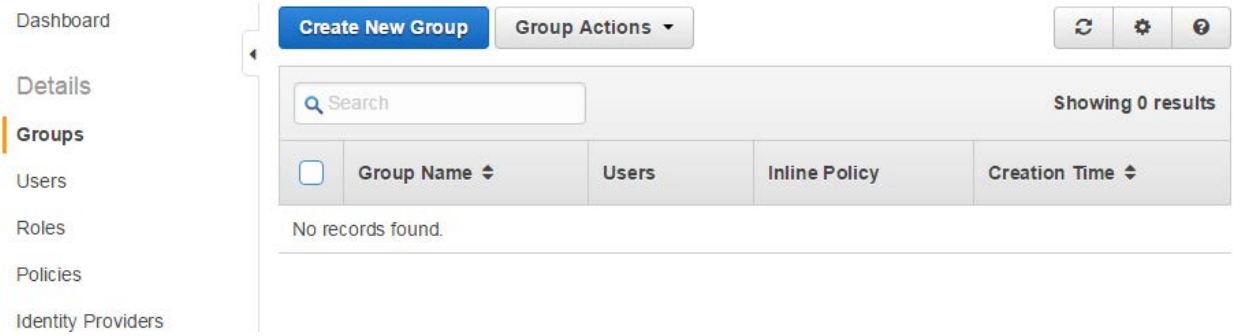

3. Give a name to your group such as *Administrators* and click **Next Step** button.

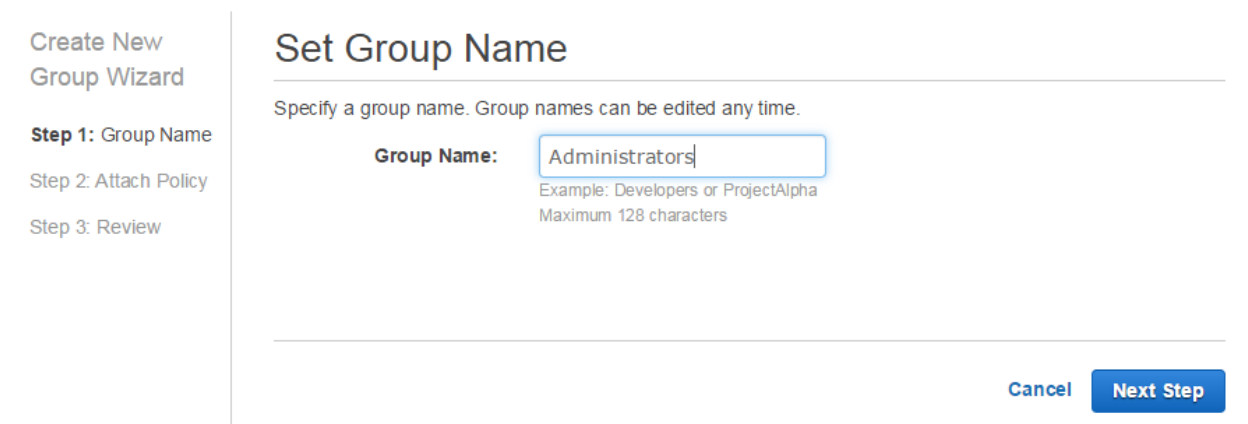

4. Type *AdministratorAccess* into search box and choose the checkbox on the left side of **AdministratorAccess** line and click **Next Step** button.

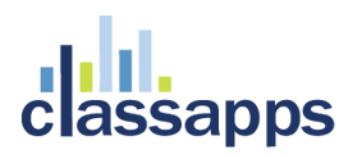

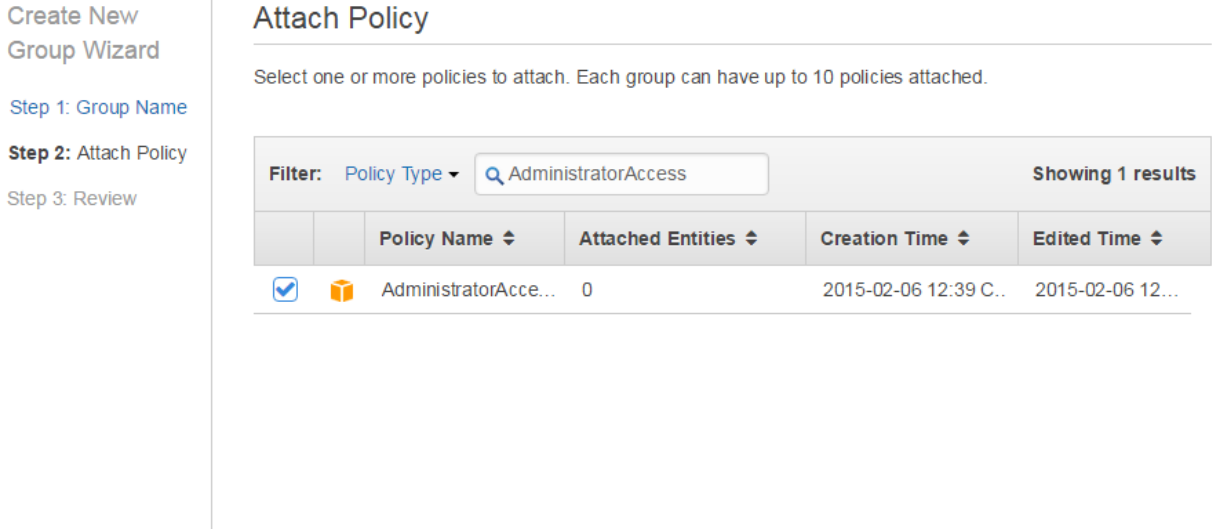

Cancel

**Previous** 

**Next Step** 

#### 5. Review the group you created and click **Create Group** button.

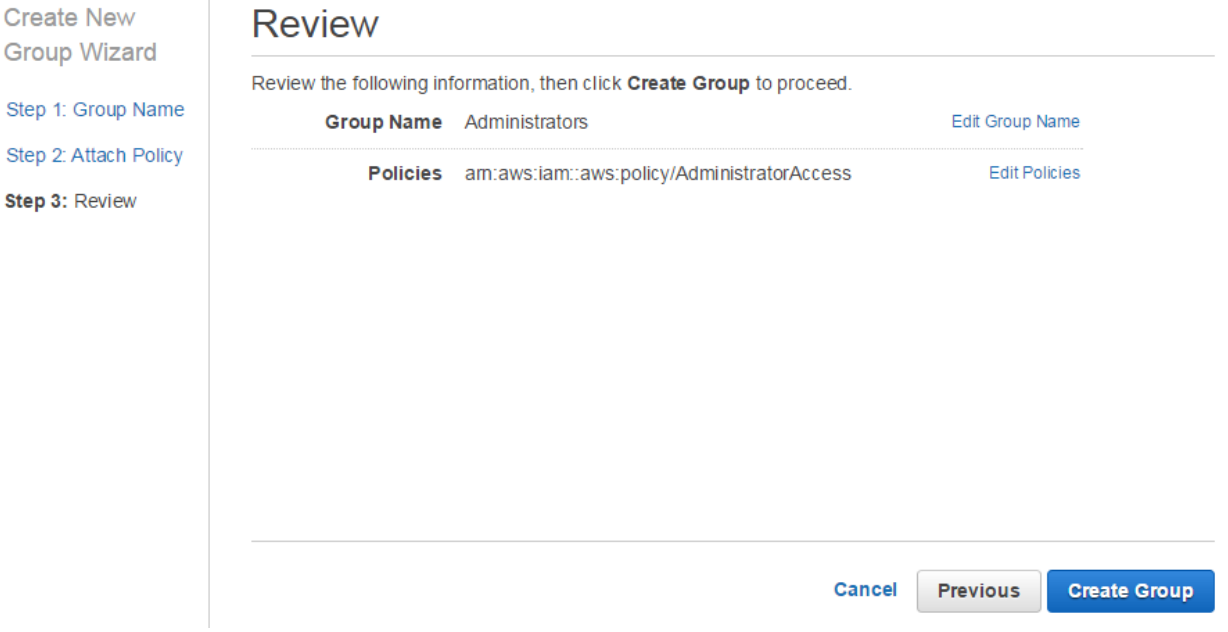

6. Create IAM User: Click Users on the left pane, type the user name such as *adminUsers* and click **Create New Users** button.

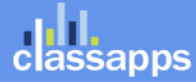

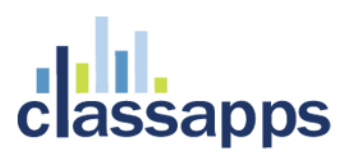

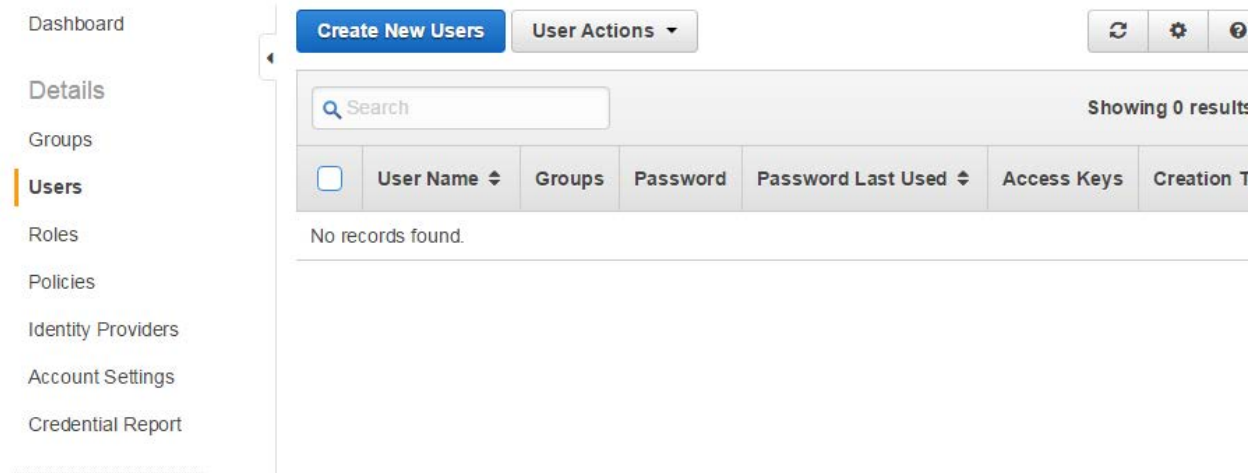

7. Enter user names and uncheck **Generate an access key for each user** checkbox. Then click **Create** button.

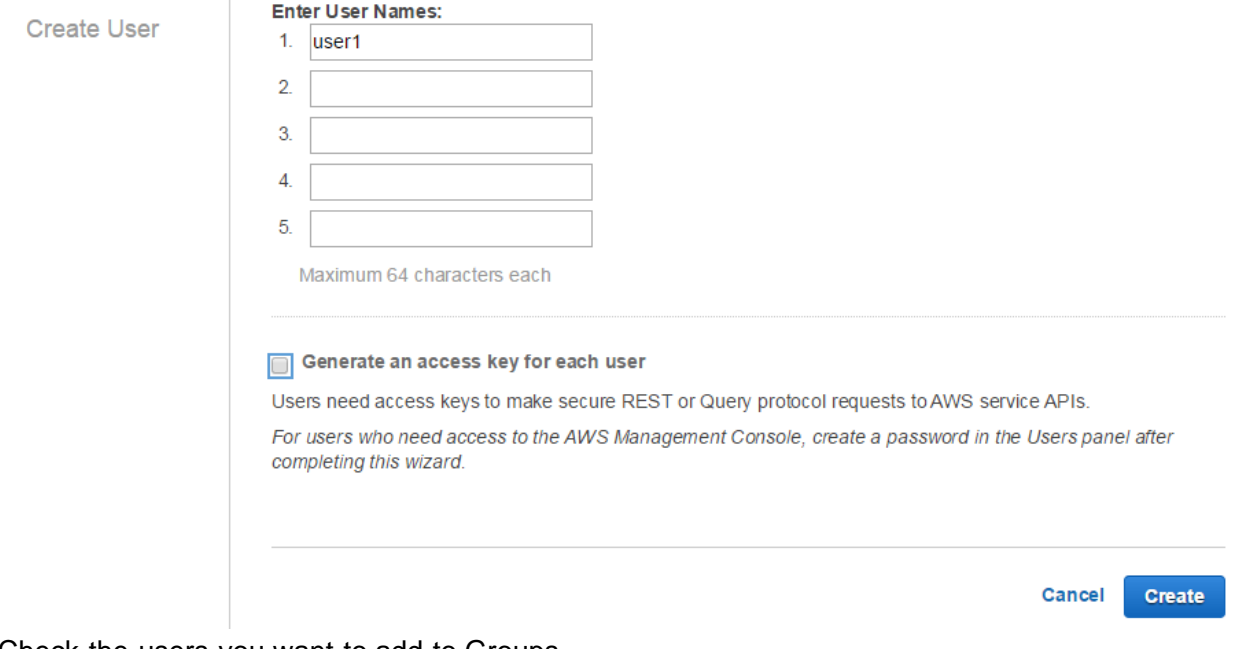

8. Check the users you want to add to Groups.

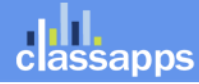

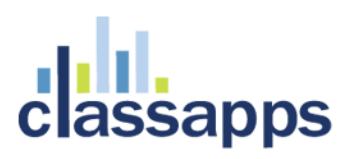

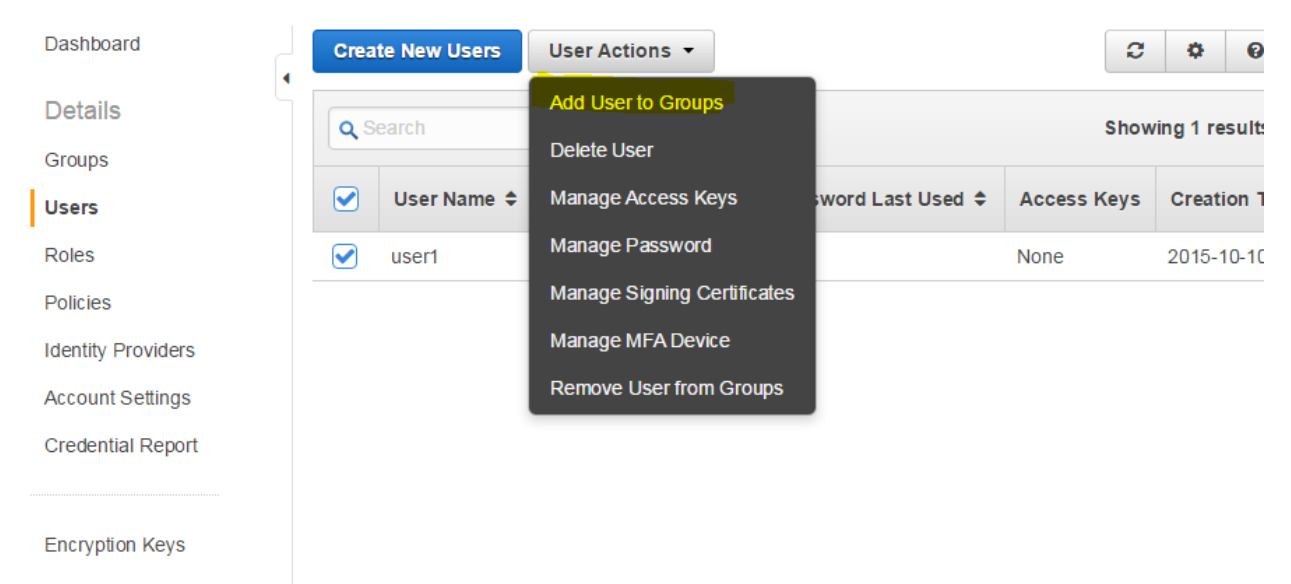

9. Check the checkbox on the left side of the Group you wanted to add the user to and click **Add to Groups** button.

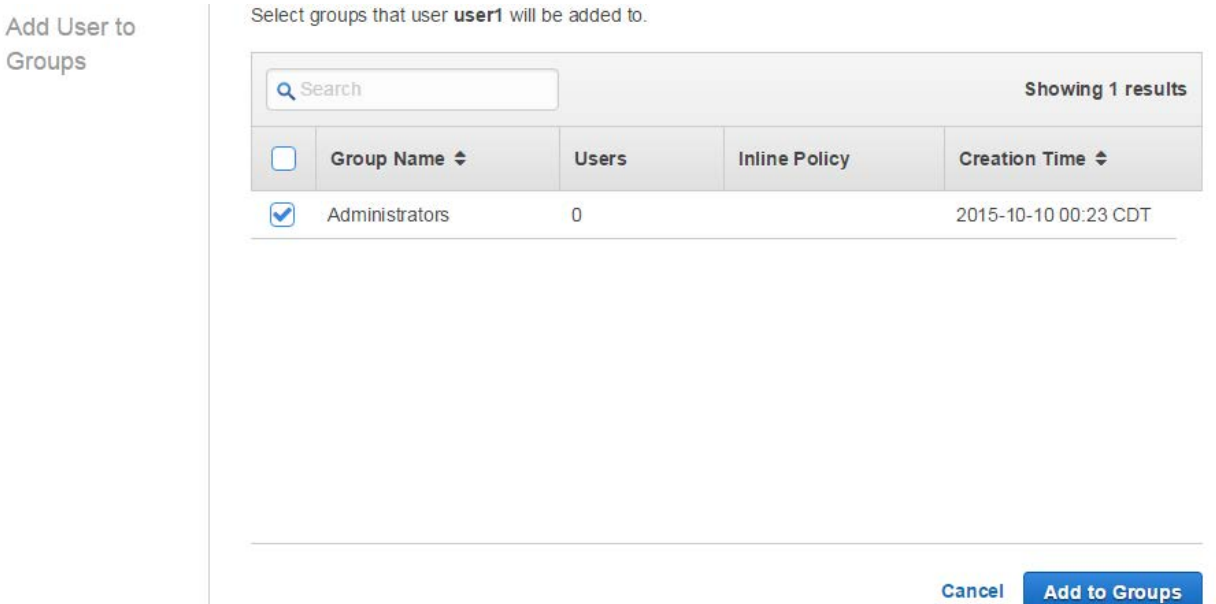

10. As of right now we haven't set up password to our IAM and it should be empty. Click the user line to set up new password for IAM.

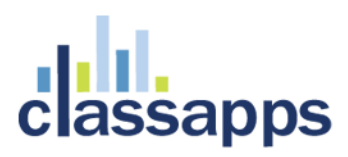

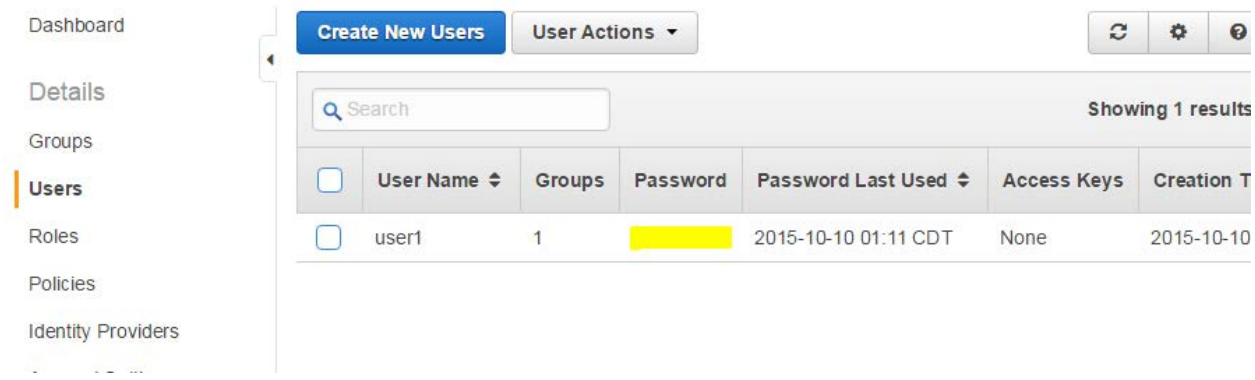

11. From the **Sign-In Credential** Section choose **Manage Password** button.

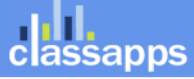

# classapps

Use access keys to make secure REST or Query protocol requests to any AWS service API. For your protection, you should never share your secret keys with anyone. In addition, industry best practice recommends frequent key rotation. Learn more about Access Keys This user does not currently have any access keys.

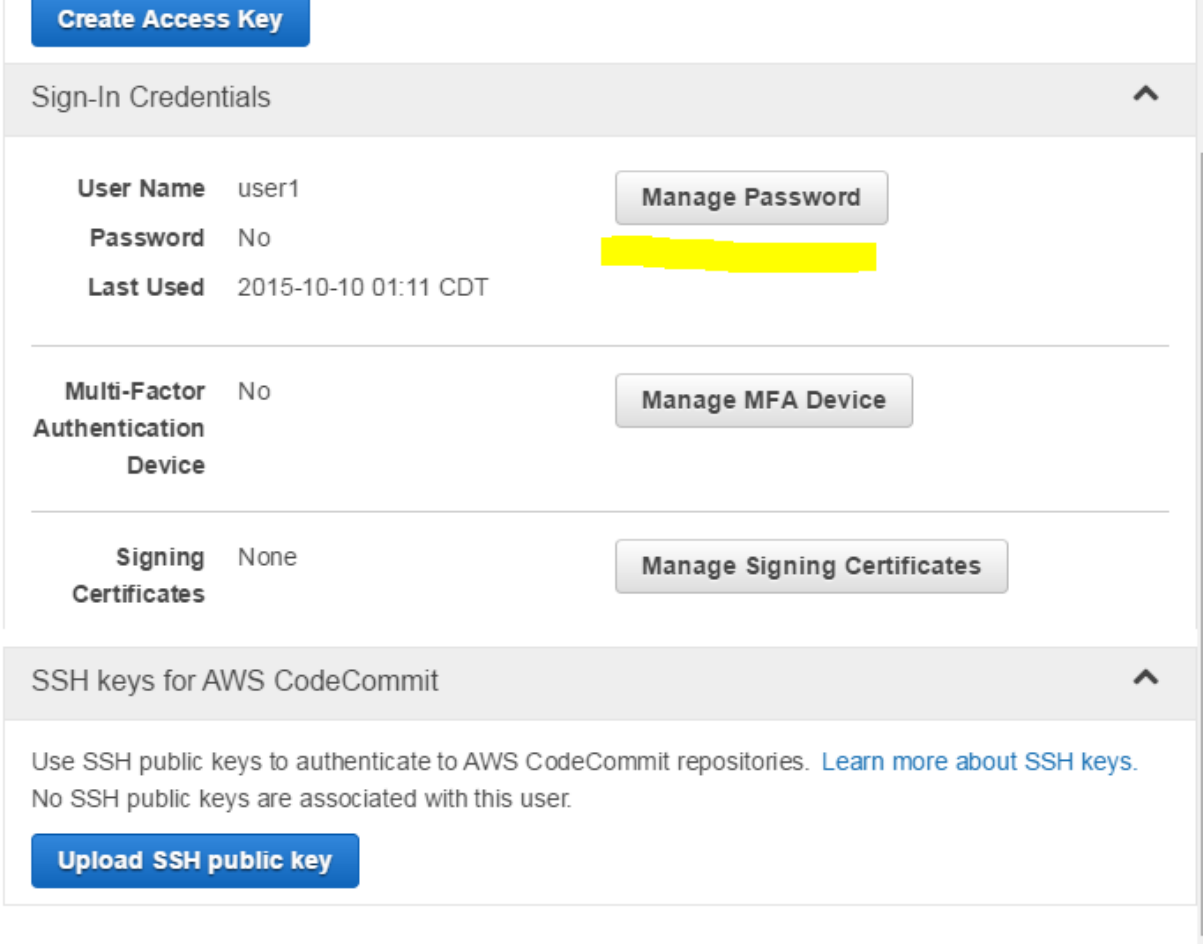

12. **Choose Assign a custom password** and click **Apply** button.

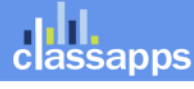

Page 9 of 24

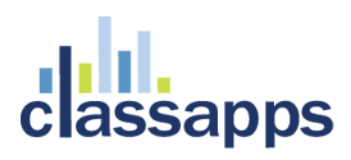

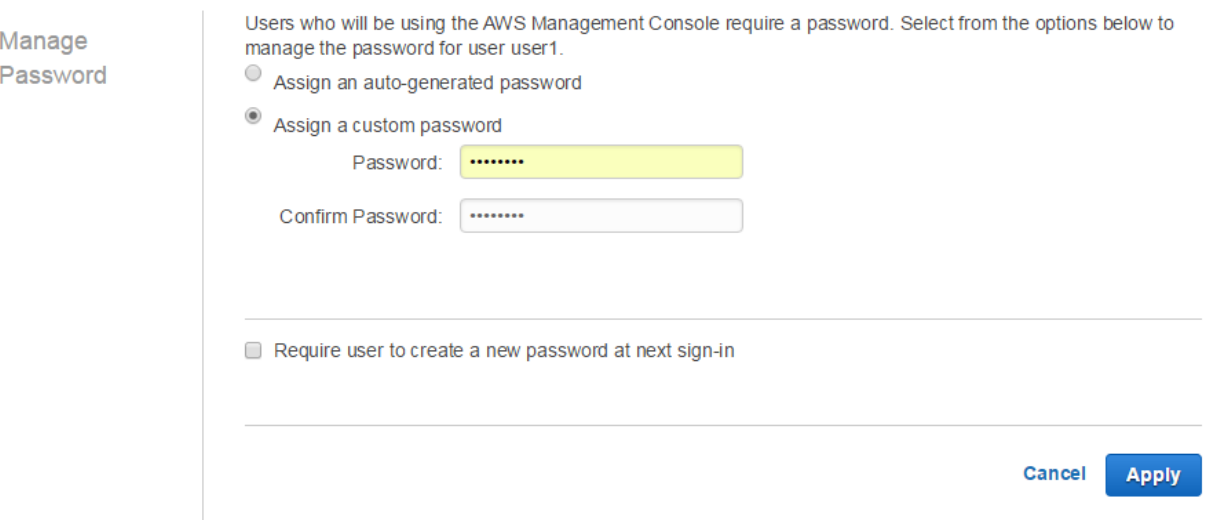

13. On that Users you can see your account info. Copy an save your AWS Account ID: 123412341234.

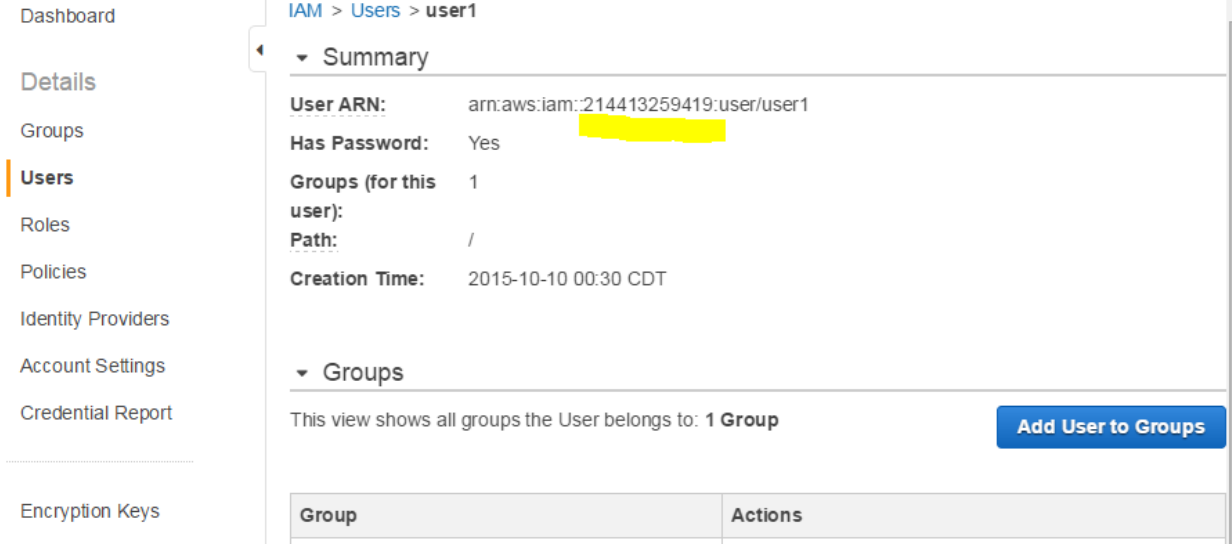

14. To sign in as new IAM user use this URL [https://your\\_aws\\_account\\_id.signin.aws.amazon.com/console/](https://your_aws_account_id.signin.aws.amazon.com/console/) and replace the your\_aws\_account\_id with your AWS account ID. It will ask your username and password.

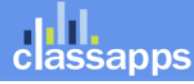

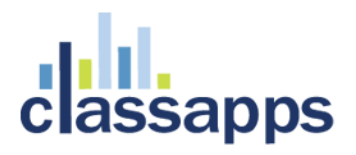

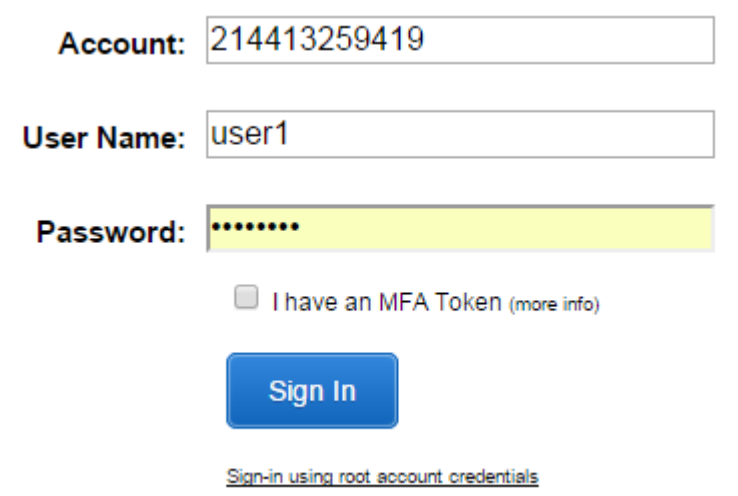

## <span id="page-10-0"></span>Create a Key Pair

### **Create a Key Pair**

15. If you haven't chosen a region yet please choose appropriate region and then choose EC2 from the list:

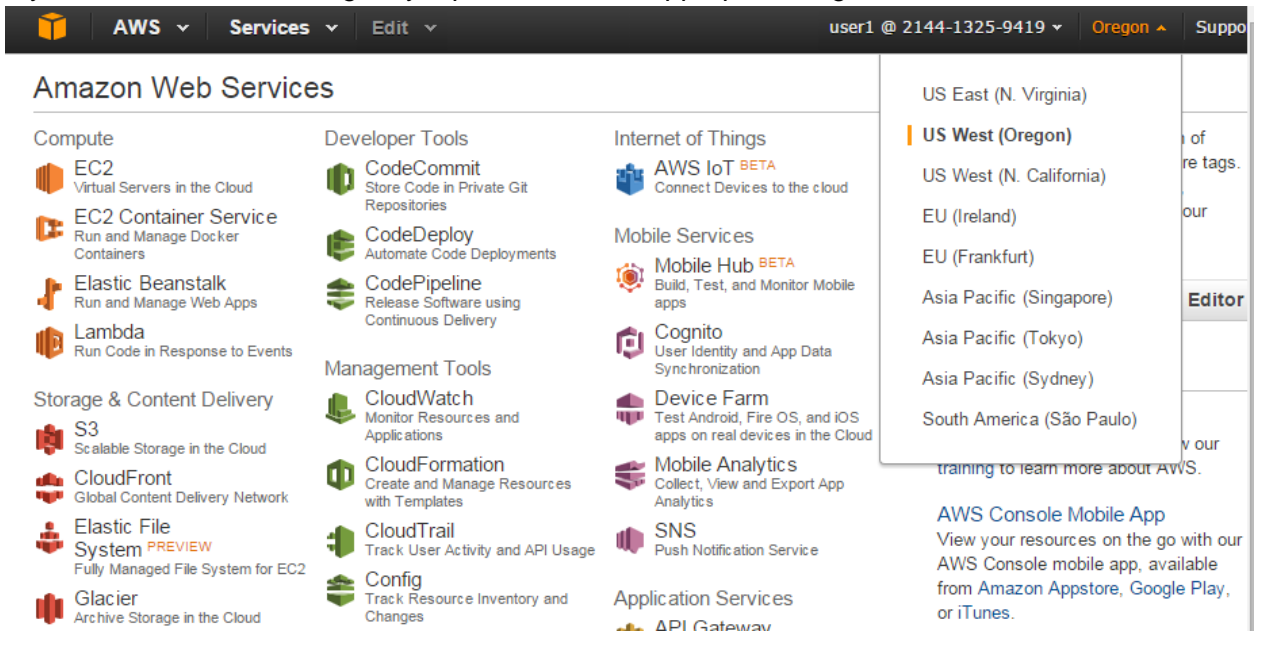

16. Click the **Key Pairs** link.

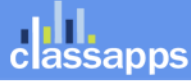

## classapps

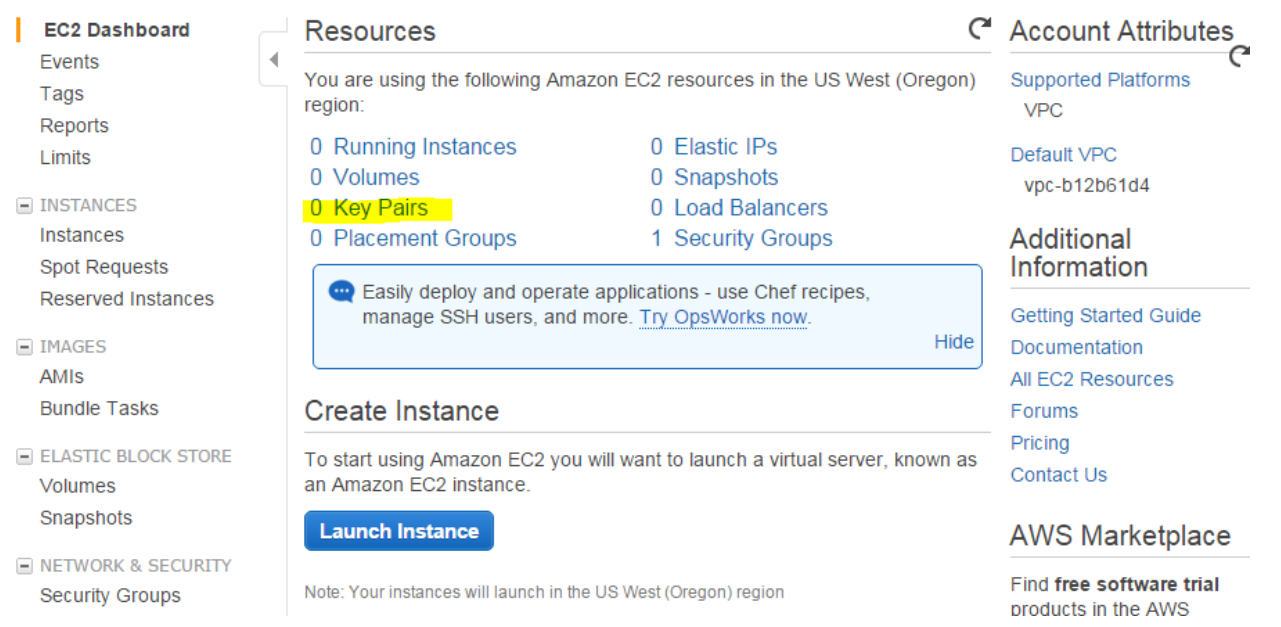

17. Click **Create a Key Pair** button, give a name to your key pair and click Create button. It should create key pair and downloads to your computer. Save it in secure place, we will be using it soon.

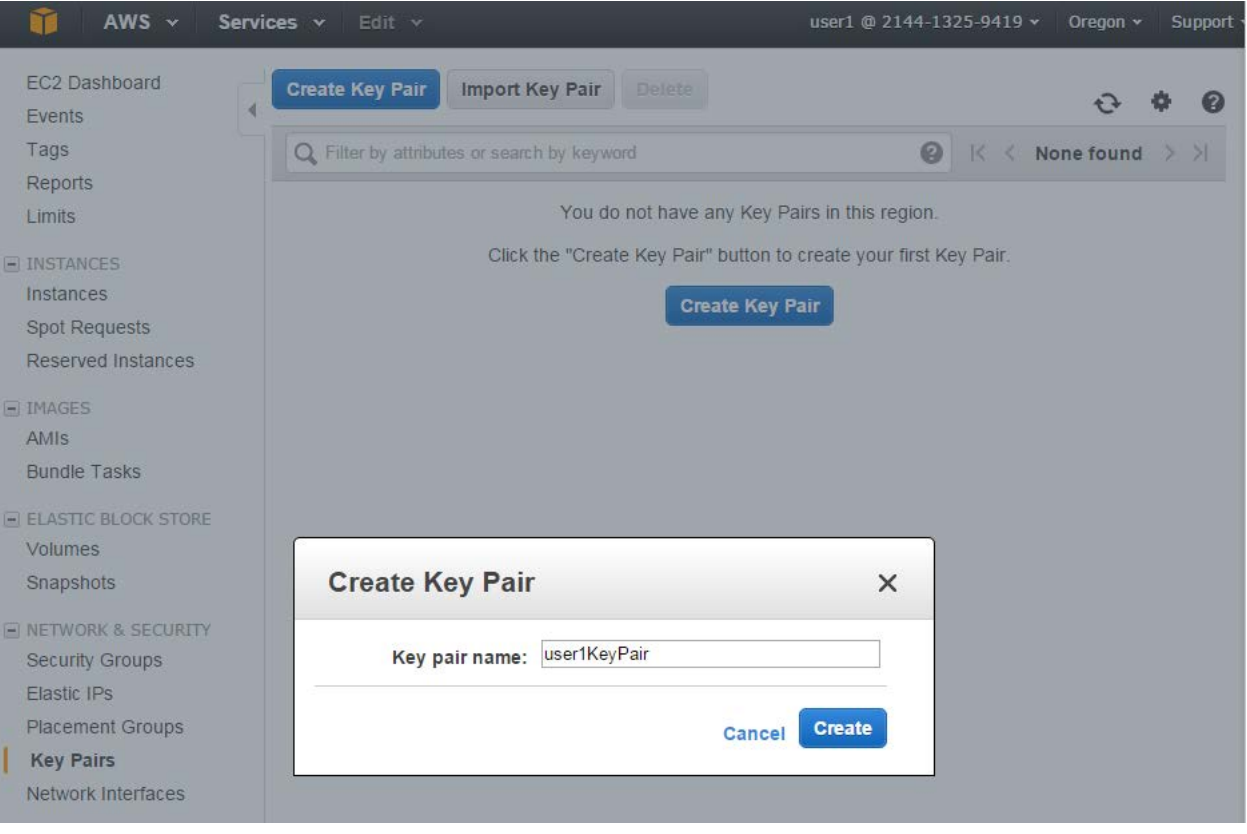

## **sapps**

18. Open the Amazon VPC console at<https://console.aws.amazon.com/vpc/> and choose region. On the VPC dashboard, click **Start VPC Wizard** button.

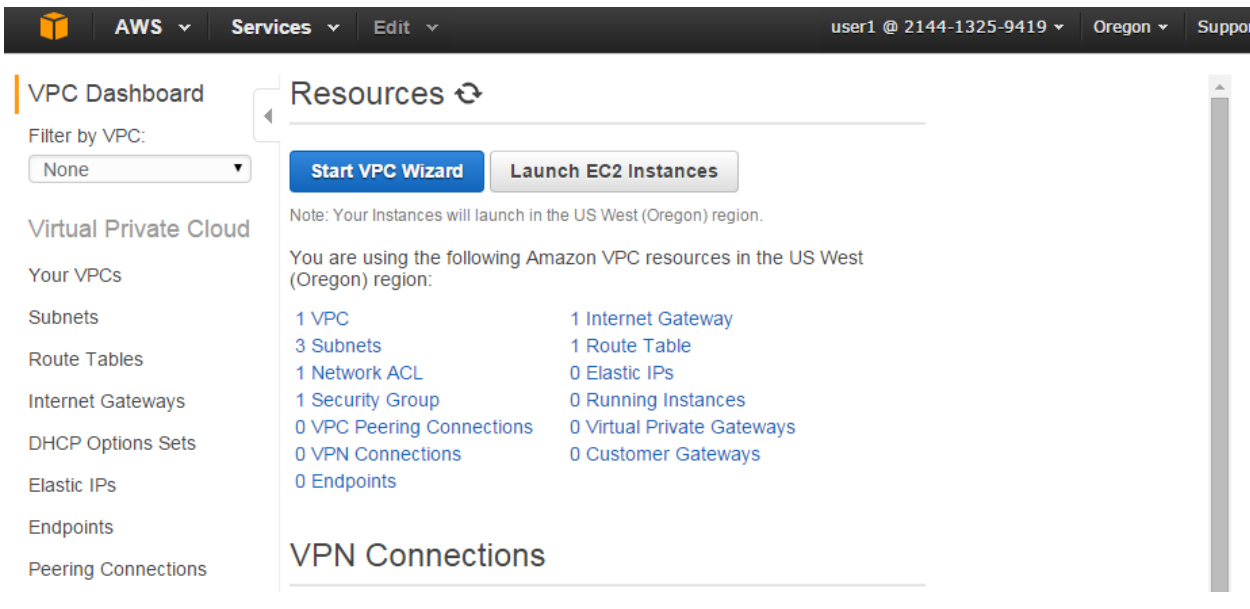

19. On the Set 1 **VPC with a Single Public Subnet** is selected. Just click **Select** button.

Step 1: Select a VPC Configuration

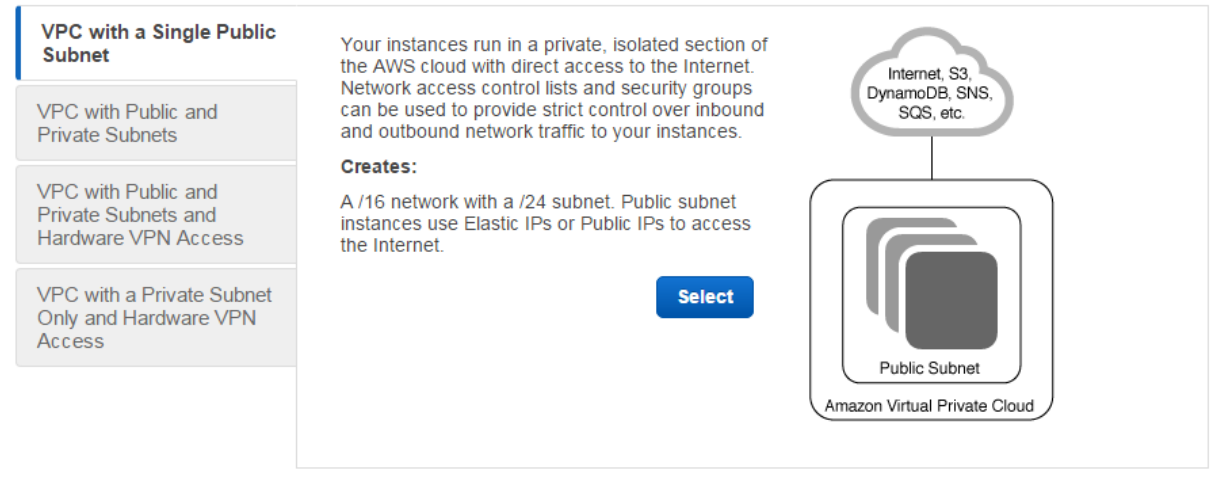

**Cancel and Exit** 

20. On the Step 2 give a VPC name and click **Create** button.

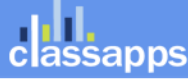

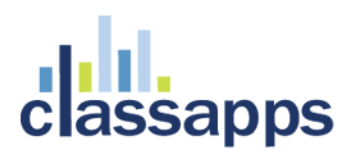

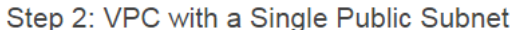

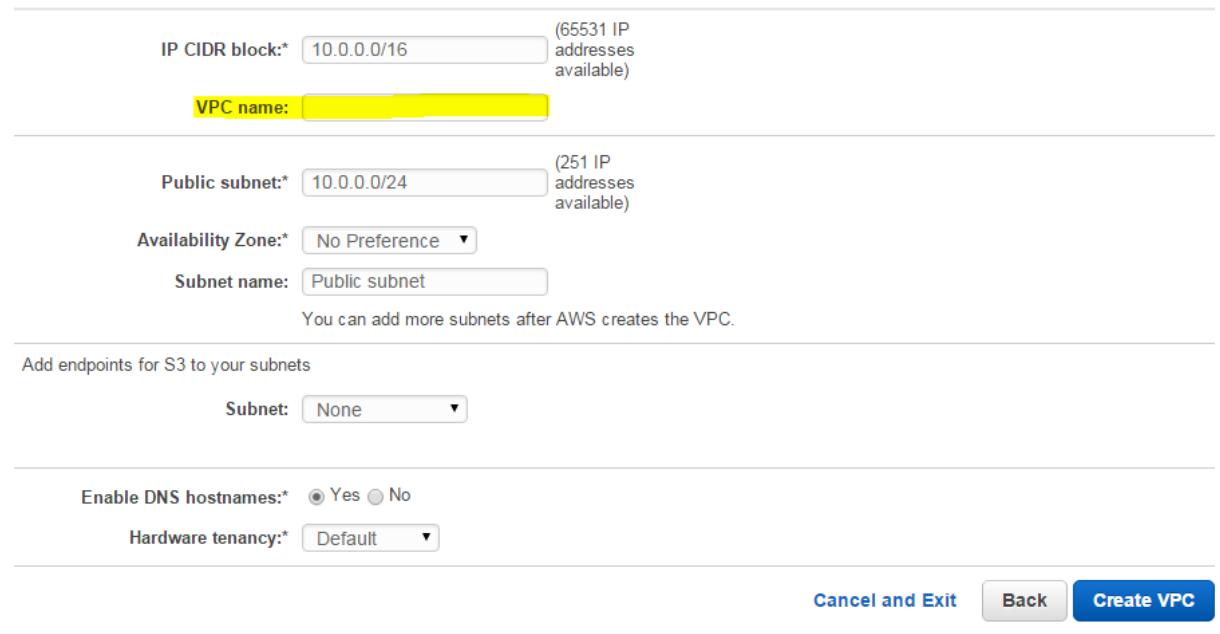

### 21. You should receive Success Message and click **OK** button.

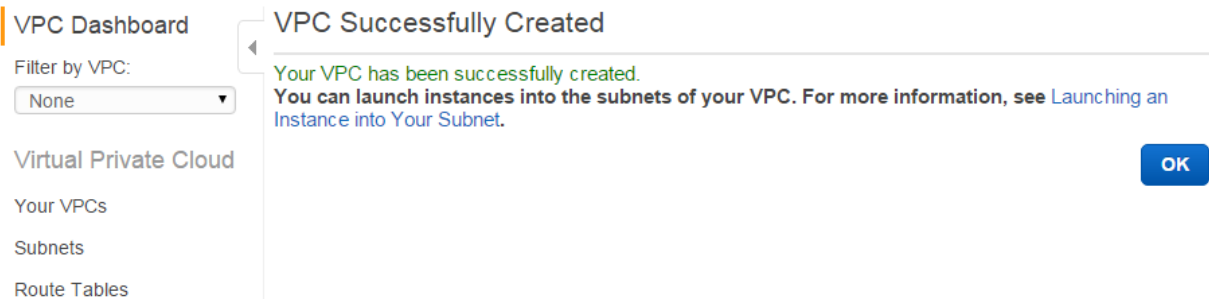

22. To create a security group with least privilege and click **Security Groups** on the left pane.

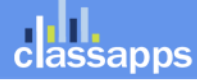

## |<mark>||||.</mark><br>|assapps

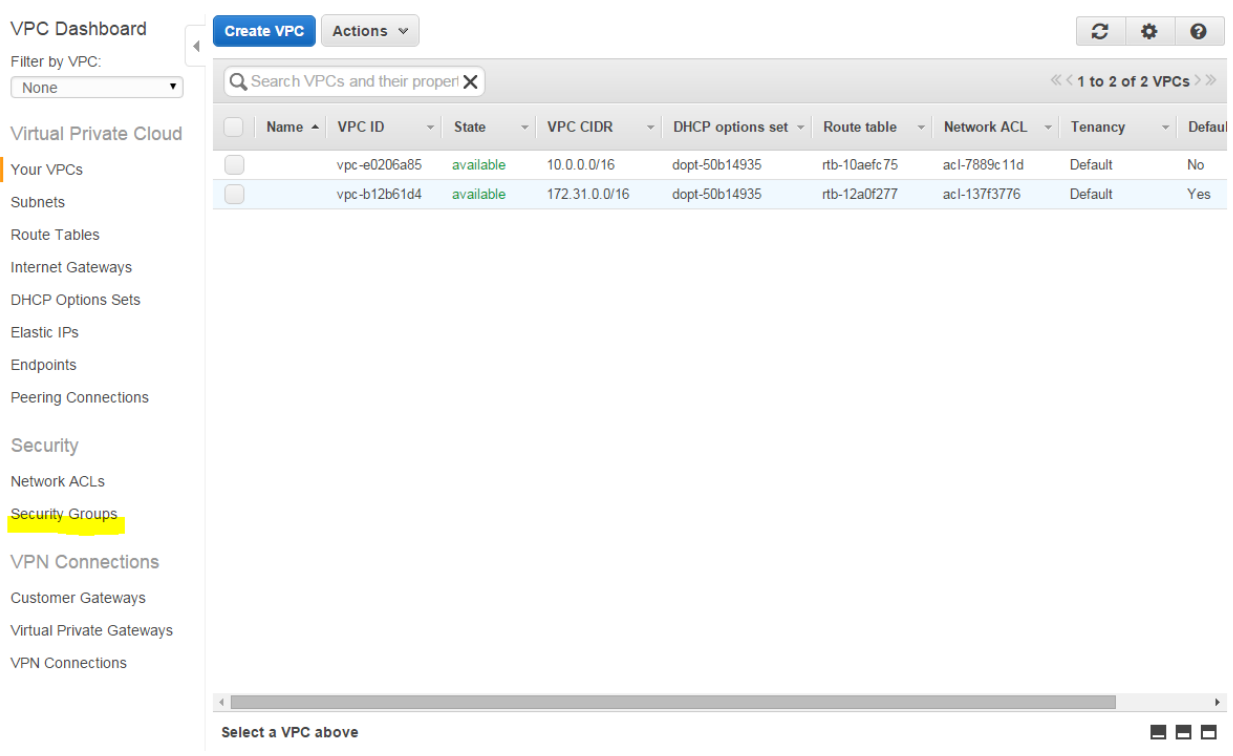

23. Click **Create Security Group** button. Give a name, description, VPC(make sure to choose VPC you created before) to Security Group and click **Yes, Create** button.

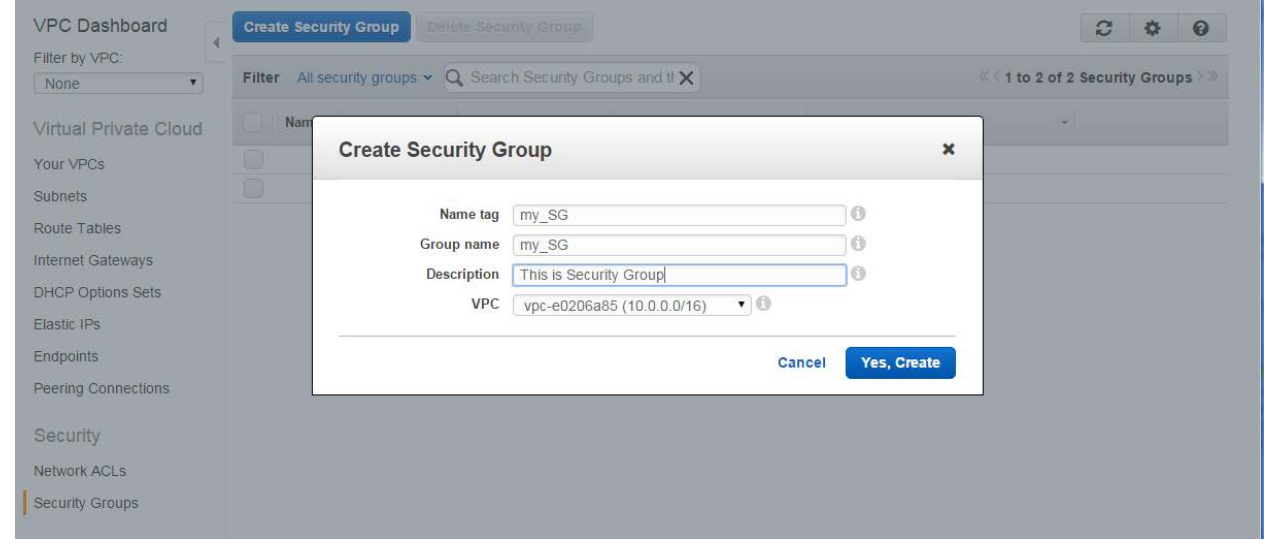

24. On the **Inbound tab**, create the following rules (click **Add Rule** for each new rule), and then click **Create**:

Select HTTP from the Type list, and make sure that Source is set to Anywhere (0.0.0.0/0).

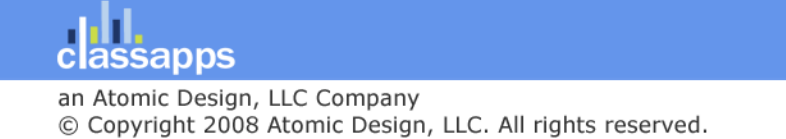

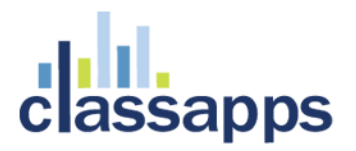

Select HTTPS from the Type list, and make sure that Source is set to Anywhere (0.0.0.0/0). Select RDP from the Type list. In the Source box, ensure Custom IP is selected, and specify the public IP address of your computer or network in CIDR notation. To specify an individual IP address in CIDR notation, add the routing prefix /32. For example, if your IP address is 203.0.113.25, specify 203.0.113.25/32. If your company allocates addresses from a range, specify the entire range, such as 203.0.113.0/24.

#### **Caution**

For security reasons, we don't recommend that you allow RDP access from all IP addresses (0.0.0.0/0) to your instance, except for testing purposes and only for a short time.

25. Once you complete Sign In into AWS Console by using your login and password. Then click **EC2.**

### <span id="page-15-0"></span>Create an EC2 Virtual Windows Server

### **Amazon Web Services**

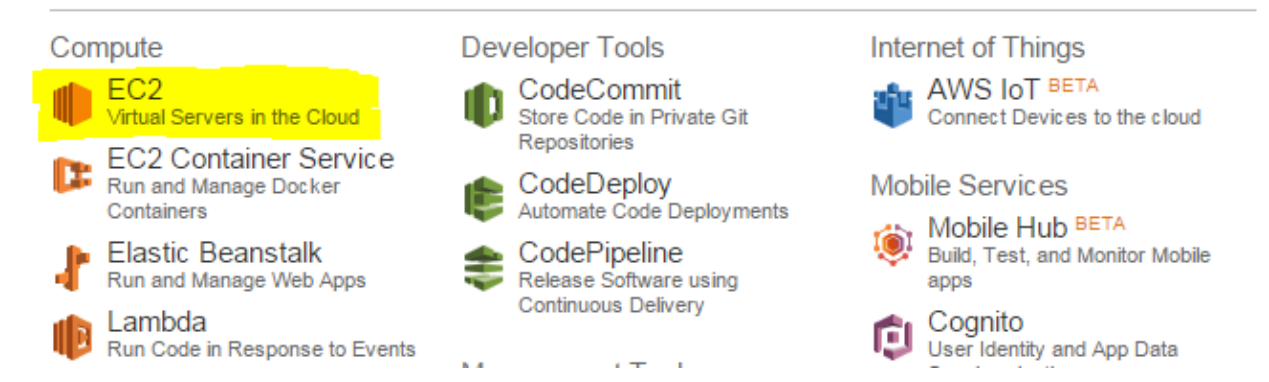

26. In order to choose OS for our server click Launch Instance.

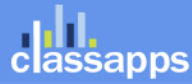

## **REGISTER**

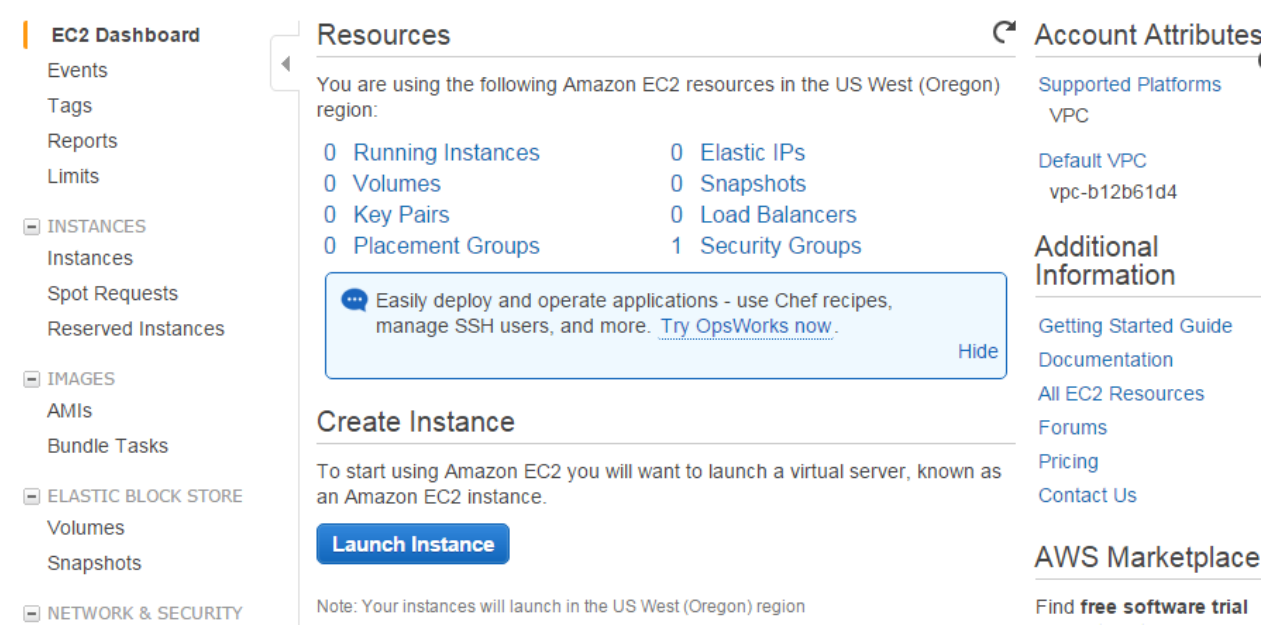

27. For this example we will choose **Microsoft Windows Server 2012 R2 Base.**

### Step 1: Choose an Amazon Machine Image (AMI)

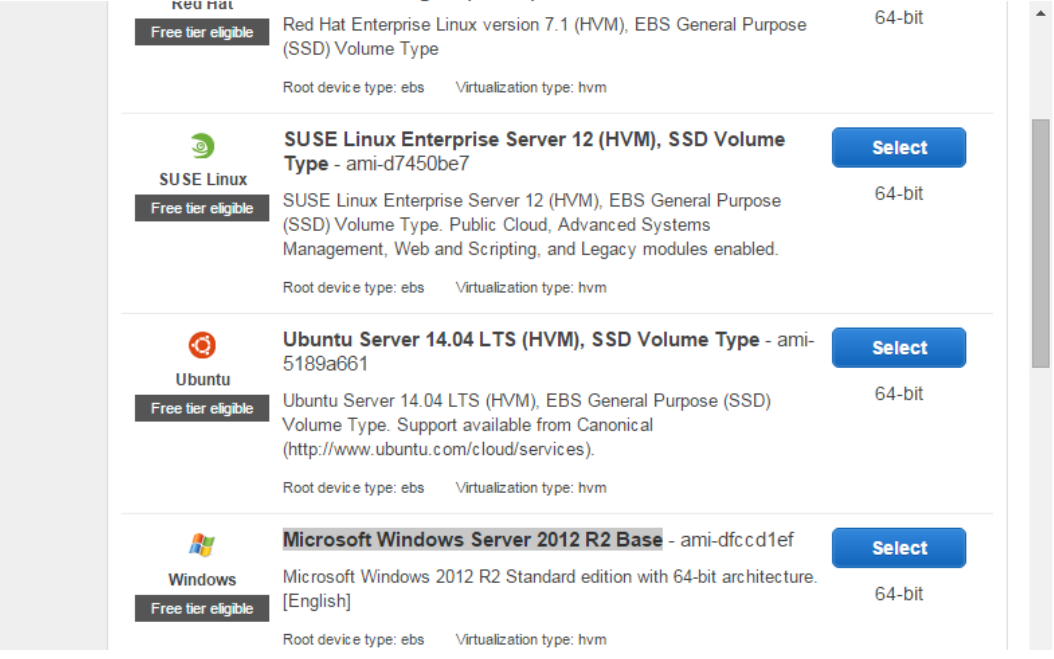

28. Make sure you choose t2.micro type.

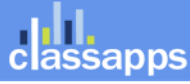

**Cancel and Exit** 

## **III.**<br>lassapps

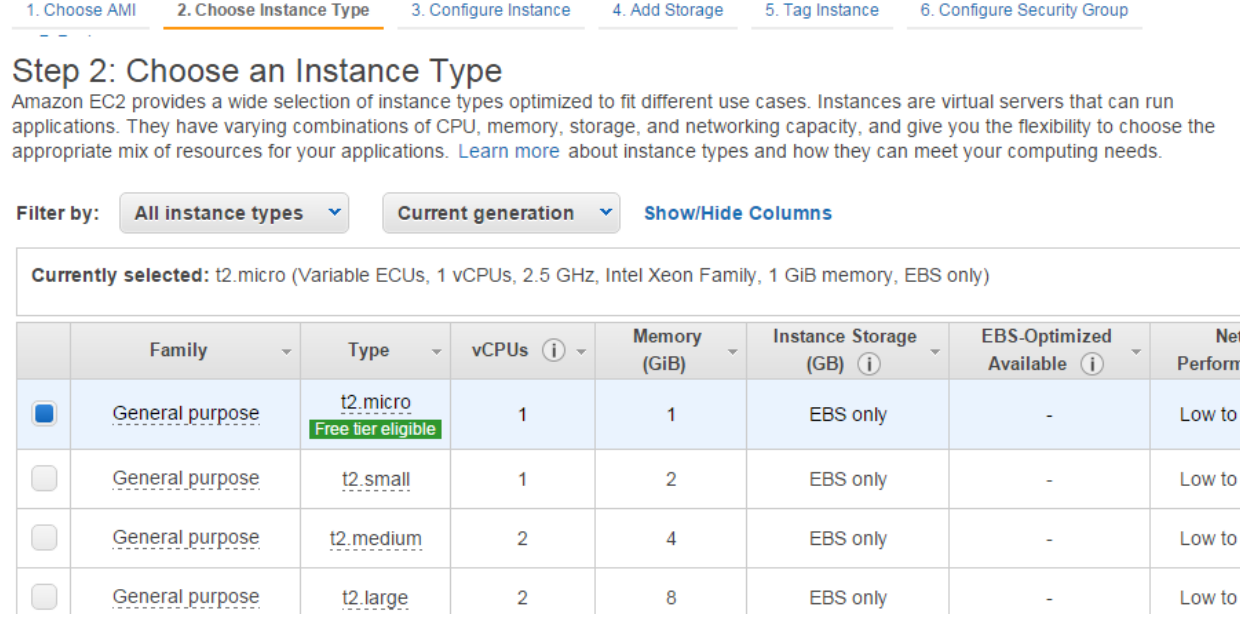

#### 29. Click Review and Launch.

30. If this is for developing purposes you don't have to create any security group but it is not recommended. Use the Security Group your created.

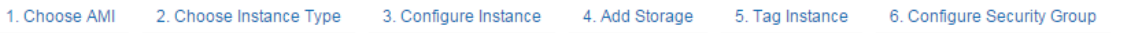

#### Step 7: Review Instance Launch

Please review your instance launch details. You can go back to edit changes for each section. Click Launch to assign a key pair to your instance and complete the launch process.

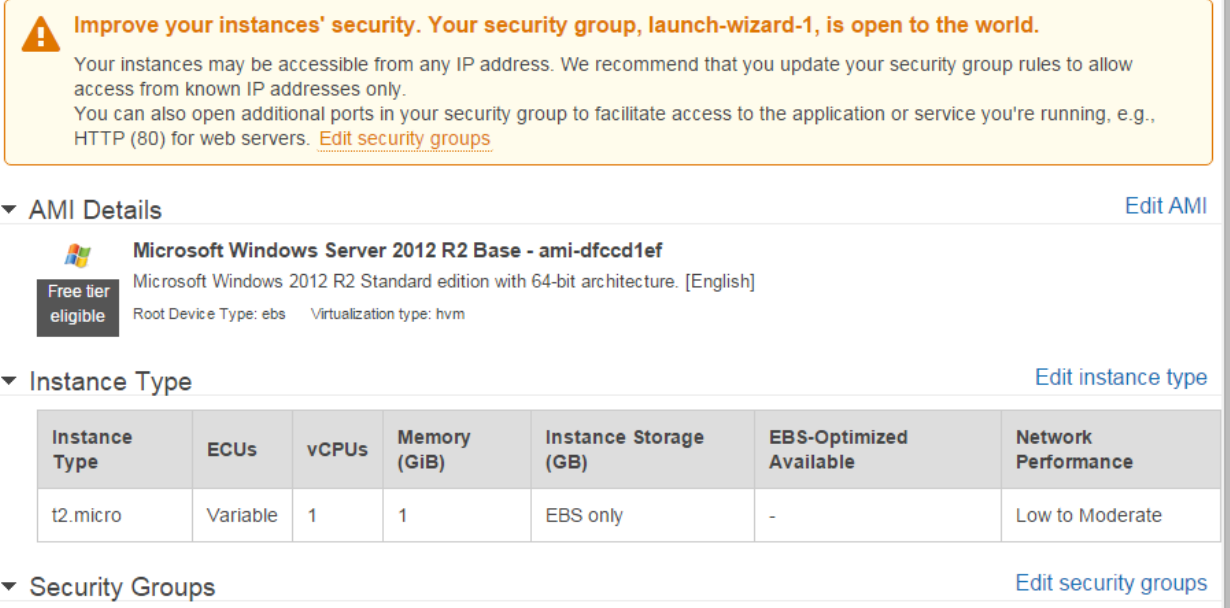

31. Click **Launch** button. Then check the acknowledge checkbox and click **Launch Instances** button.

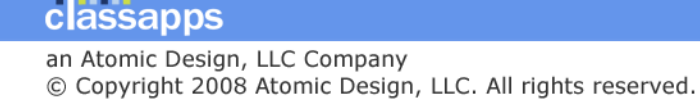

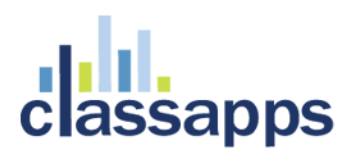

### Select an existing key pair or create a new key pair

A key pair consists of a public key that AWS stores, and a private key file that you store. Together, they allow you to connect to your instance securely. For Windows AMIs, the private key file is required to obtain the password used to log into your instance. For Linux AMIs, the private key file allows you to securely SSH into your instance.

Note: The selected key pair will be added to the set of keys authorized for this instance. Learn more about removing existing key pairs from a public AMI.

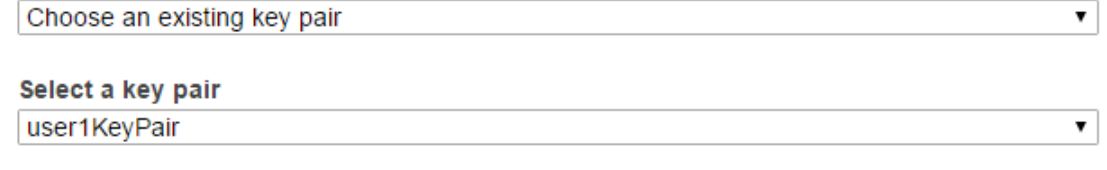

I acknowledge that I have access to the selected private key file (user1KeyPair.pem), and that without this file, I won't be able to log into my instance.

> Cancel **Launch Instances**

X

#### 32. Click **View Instances** button.

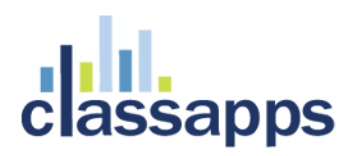

#### **Launch Status**

#### Your instances are now launching

The following instance launches have been initiated: i-398d7cfd View launch log

#### Get notified of estimated charges m

Create billing alerts to get an email notification when estimated charges on your AWS bill exceed an amount you define (for example, if you exceed the free usage tier).

#### How to connect to your instances

Your instances are launching, and it may take a few minutes until they are in the running state, when they will be ready for you to use. Usage hours on your new instances will start immediately and continue to accrue until you stop or terminate your instances.

Click View Instances to monitor your instances' status. Once your instances are in the running state, you can connect to them from the Instances screen. Find out how to connect to your instances.

· Amazon EC2: User Guide

▼ Here are some helpful resources to get you started

- How to connect to your Windows instance
- Learn about AWS Free Usage Tier
- . Amazon EC2: Microsoft Windows Guide • Amazon EC2: Discussion Forum

While your instances are launching you can also

Create status check alarms to be notified when these instances fail status checks. (Additional charges may apply) Create and attach additional EBS volumes (Additional charges may apply) Manage security groups

**View Instances** 

#### 33. You should see your instance in the list of instances.

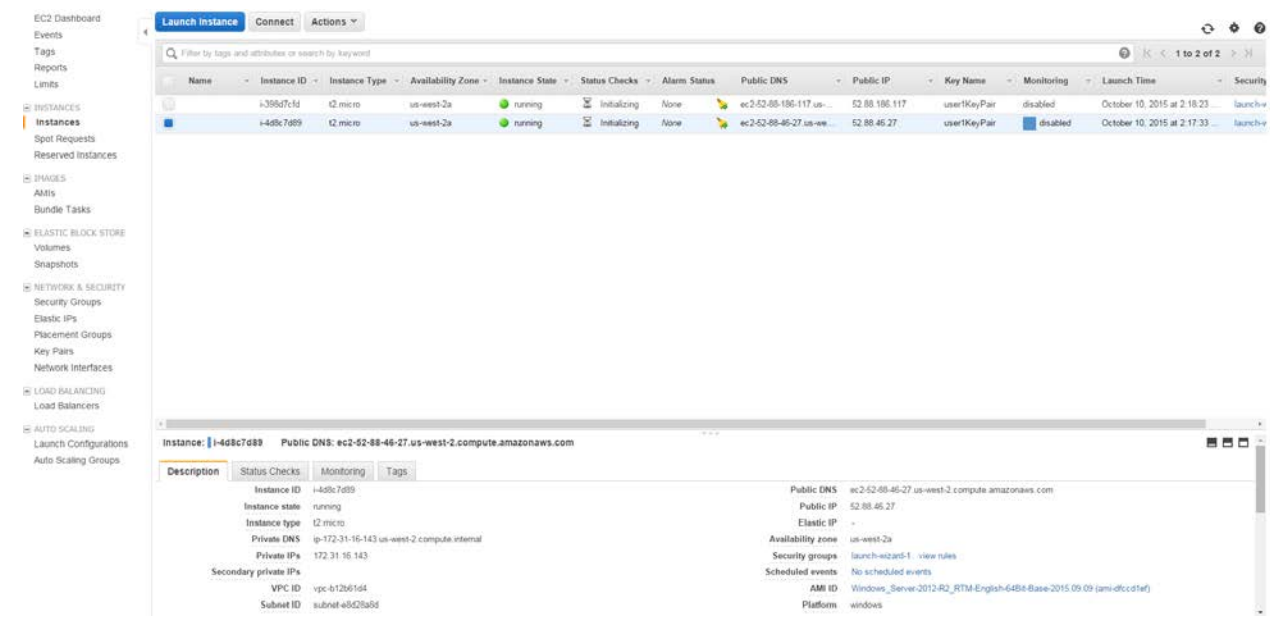

Page 20 of 24

classapps an Atomic Design, LLC Company © Copyright 2008 Atomic Design, LLC. All rights reserved.

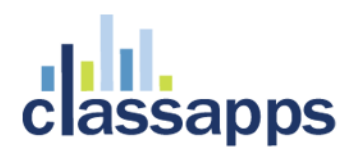

34. In order to connect to your server via RDP, choose your instance and click **Connect** button. The "Connect to Your Instance" window should pop up. You can download Remote Desktop file for connection or you can use Public IP and Username. To get the password click **Get Password** button.

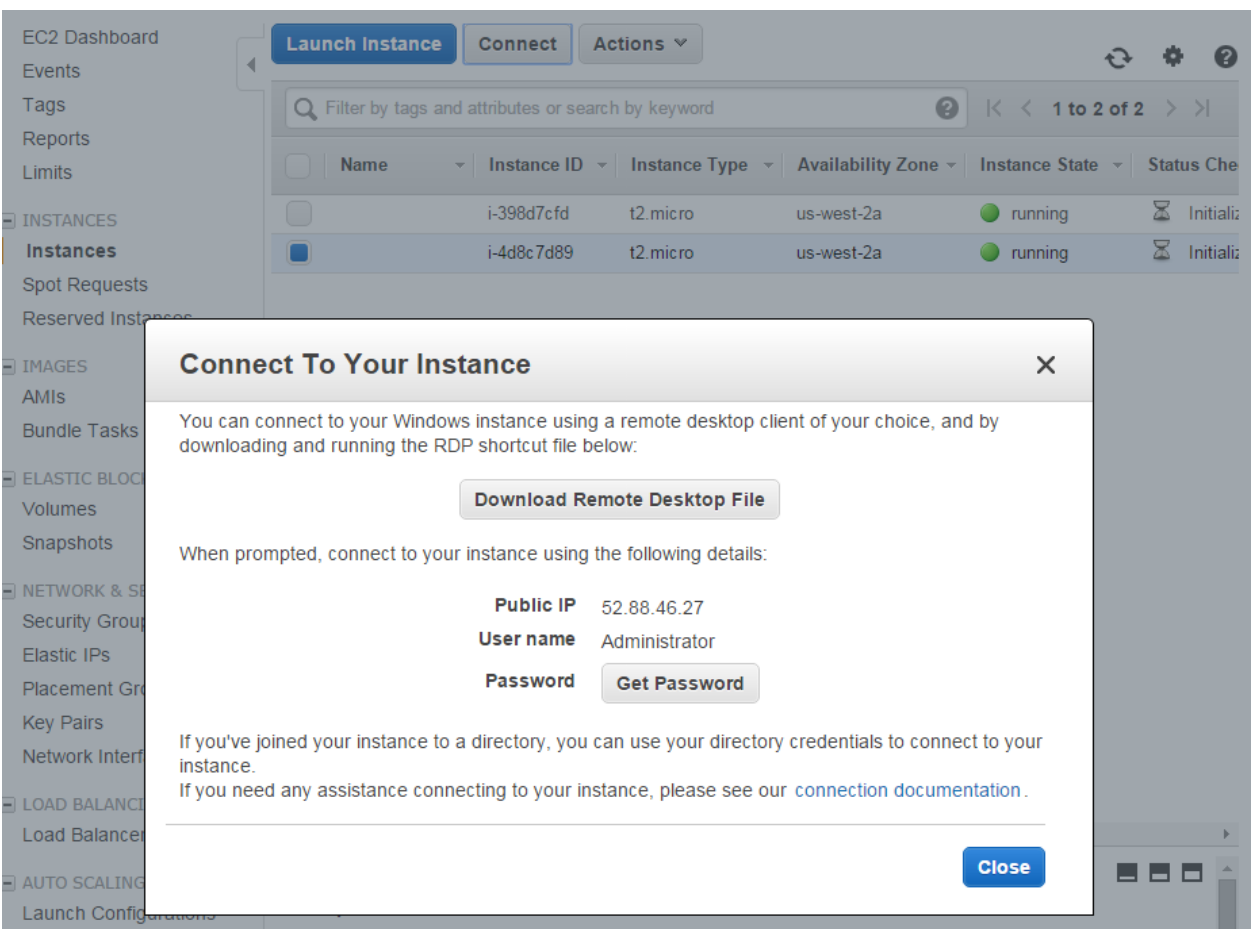

35. Choose the Key Pair file you downloaded earlier. To Decrypt the password click **Decrypt Password** button.

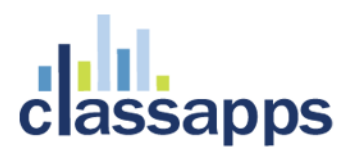

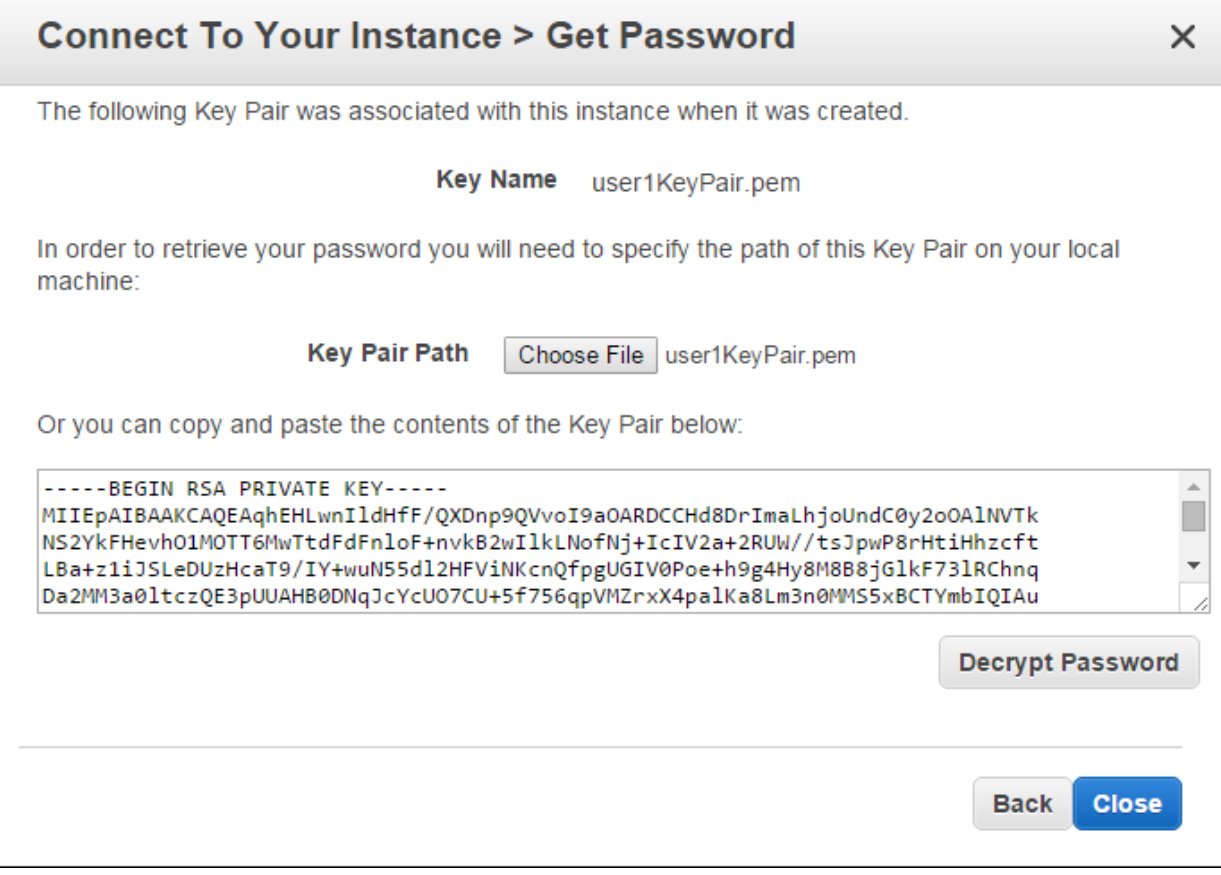

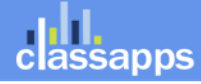

Page 22 of 24

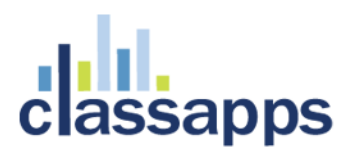

36. Now you should see all the information you need to connect to your.

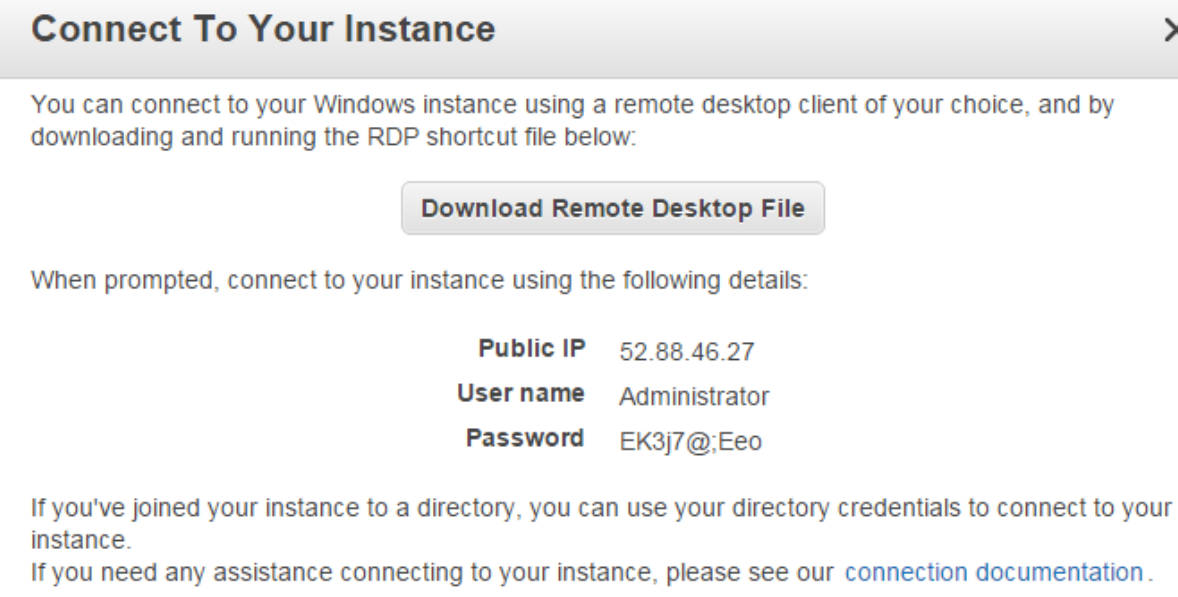

server.39.

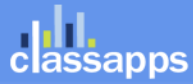

×

**Close** 

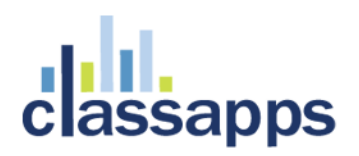

37. Login to you server with the information. First time it takes several minutes to setup your server.

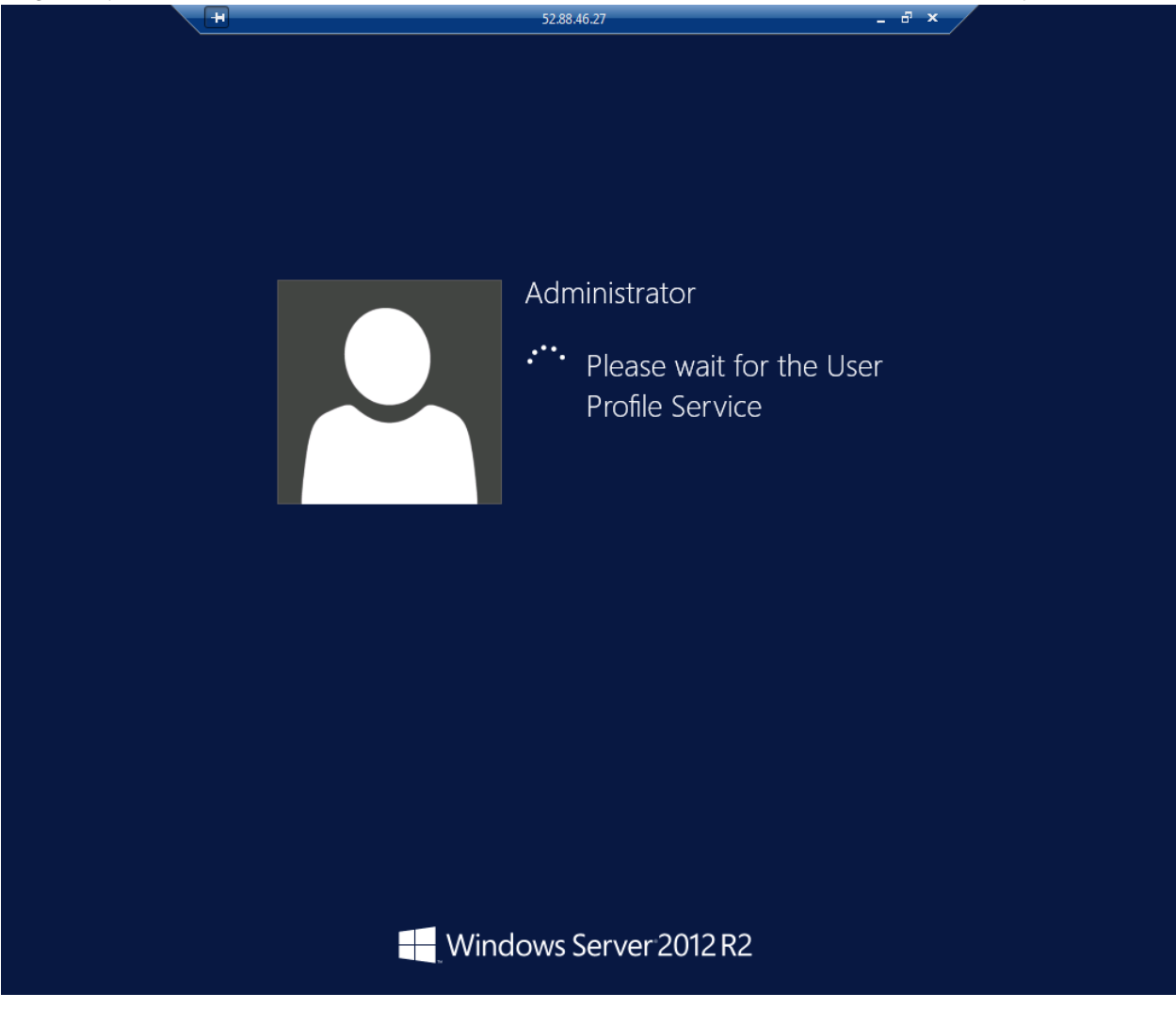

Finally you should see your server is ready for the installation of SelectSurvey.NET.

### <span id="page-23-0"></span>Install SelectSurvey.NET on to the virtual server

Now follow the SelectSurvey.NET Installation guide for a normal server software install.

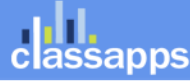

an Atomic Design, LLC Company © Copyright 2008 Atomic Design, LLC. All rights reserved.